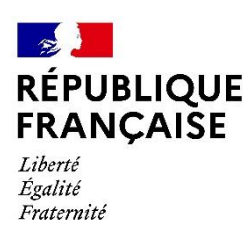

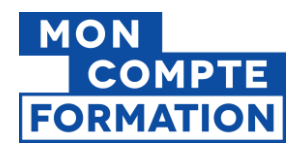

# **Décrémentation des heures CPF sur**

La décrémentation est la procédure permettant de soustraire du compteur CPF d'un agent public les heures consommées lors des formations qu'il a suivies au titre de son Compte Personnel de Formation.

**Si vous souhaitez décrémenter les heures CPF de nombreux agents publics, vous pouvez déposer un fichier de décrémentation sur la Plateforme Employeurs Publics (PEP's).** Vous trouverez ci-dessous la procédure qui vous guidera pas à pas.

Cette procédure se déroule en 3 étapes :

- Construction du fichier de décrémentation
- Dépôt du fichier sur la plateforme PEP's
- Traitement par la Caisse des Dépôts et compte-rendu

#### **Etape 1 : Construction du fichier de décrémentation**

Cette partie décrit la procédure de création du fichier au format .csv par un employeur public pour la décrémentation des heures CPF de ses agents.

*NB : Si vous avez déposé un fichier .CSV et avez reçu un compte rendu du fichier déposé indiquant que certaines lignes sont en erreur, veuillez envoyer un nouveau fichier SEULEMENT avec la correction des lignes rejetées, mais sans les lignes qui ont été acceptées : elles seraient sinon décrémentées 2 fois !*

#### ➢ **Constitution initiale du fichier**

- Créez un nouveau classeur Excel

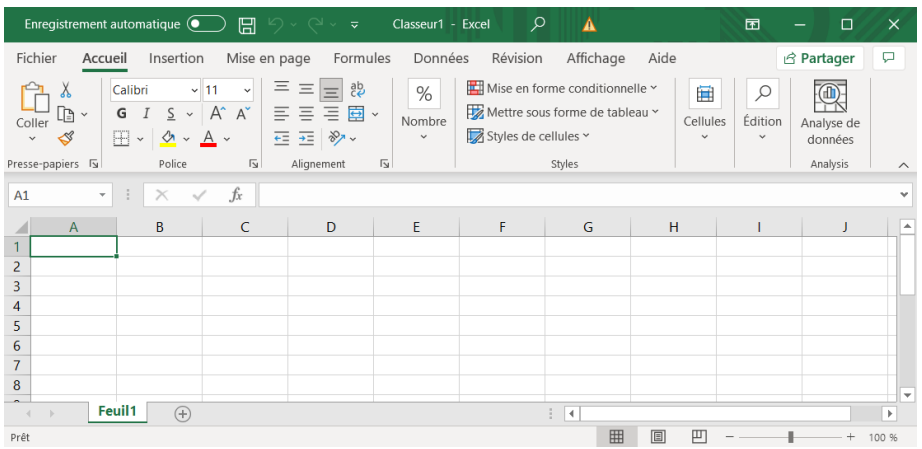

Remplissez uniquement les 6 colonnes de A à F en respectant le format des données du tableau suivant :

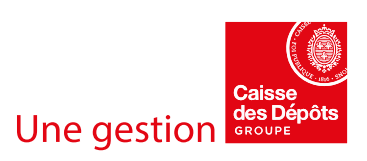

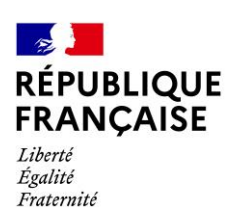

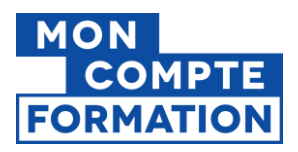

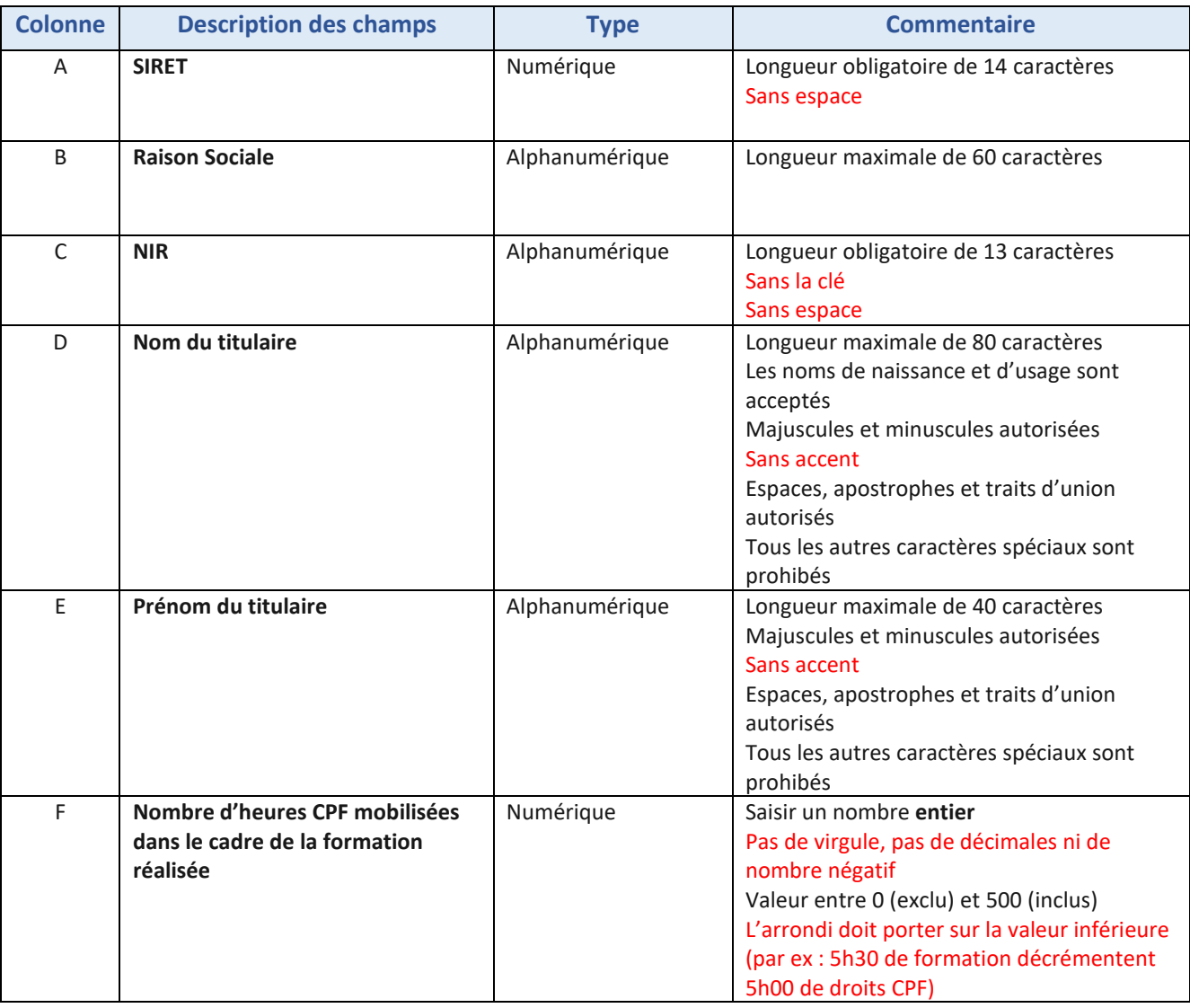

**NB** :

- Veuillez renseigner les informations de vos agents dès la première ligne : votre tableau **ne doit pas comporter de ligne d'en-têtes** (sans le nom des rubriques donc).

- Un même NIR peut être renseigné sur plusieurs lignes sur un même fichier

- Une erreur de format sur une ou plusieurs lignes entrainera un rejet partiel (voir la section *contrôles de conformité* plus bas)

- Confirmez que les colonnes SIRET (A), NIR (C) et Nombre d'heures CPF à décrémenter (F) sont au format numérique sans décimales. Pour cela, sélectionnez les colonnes A, C et F :

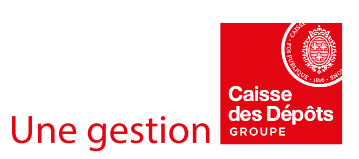

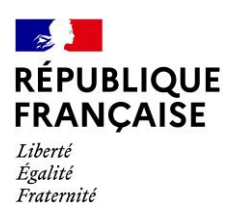

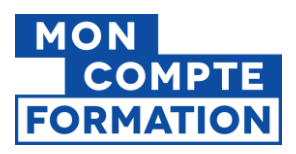

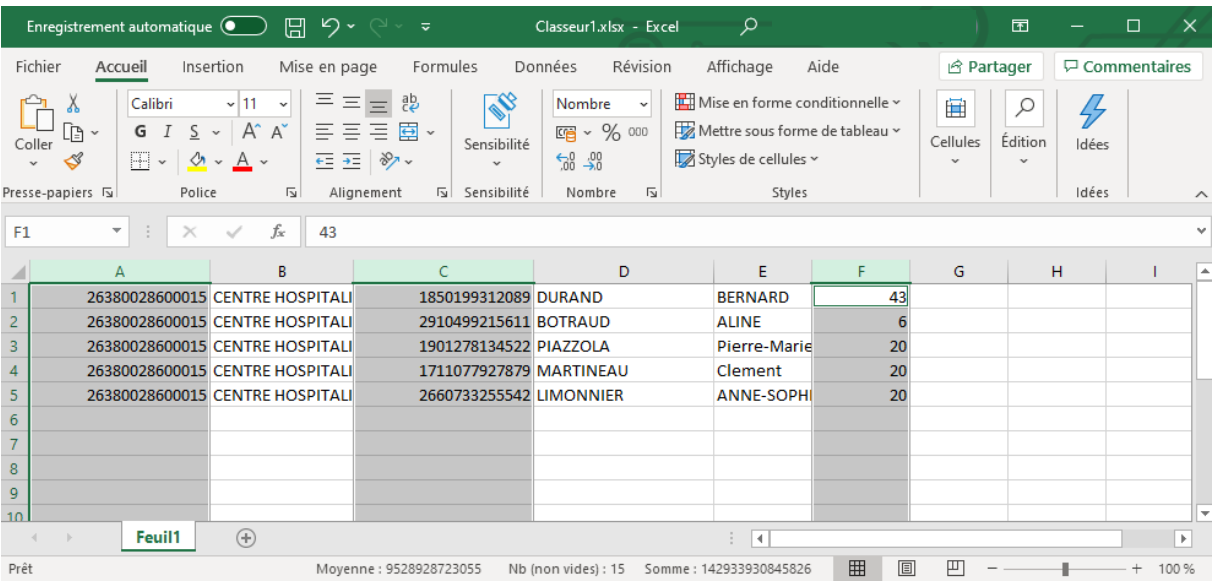

#### - Dans la section *Nombre* du bandeau Excel, sélectionnez l'option *Autres formats numériques…*

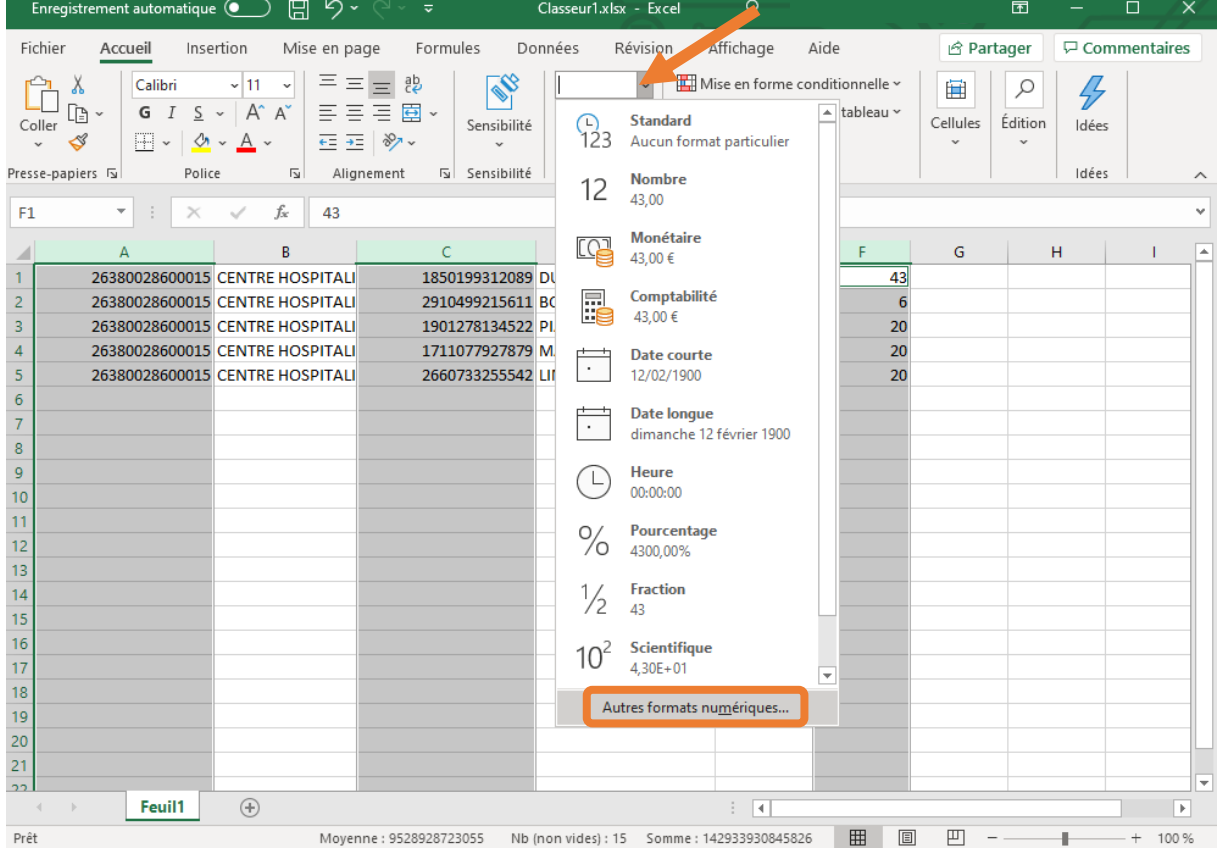

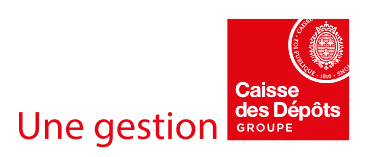

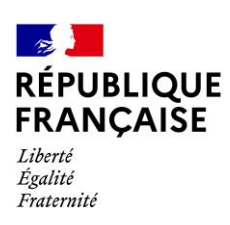

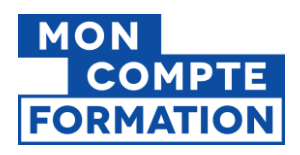

- Sélectionnez la catégorie *Nombre*
- Dans *Nombre de décimales*, indiquez **0**
- **Ne pas cocher** *Utiliser le séparateur de milliers ()*
- Cliquez sur **OK**

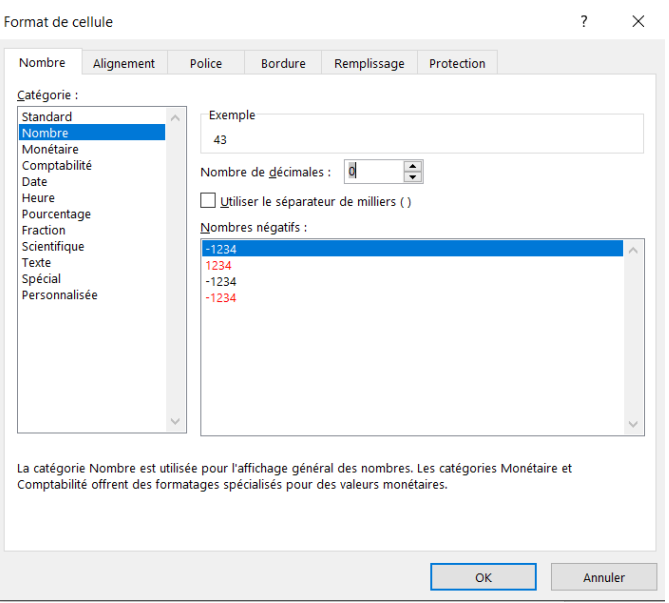

- ➢ **Enregistrement du fichier au format .CSV**
- Cliquez sur l'onglet *Fichier*, sélectionnez *Enregistrer sous*, puis *Parcourir*

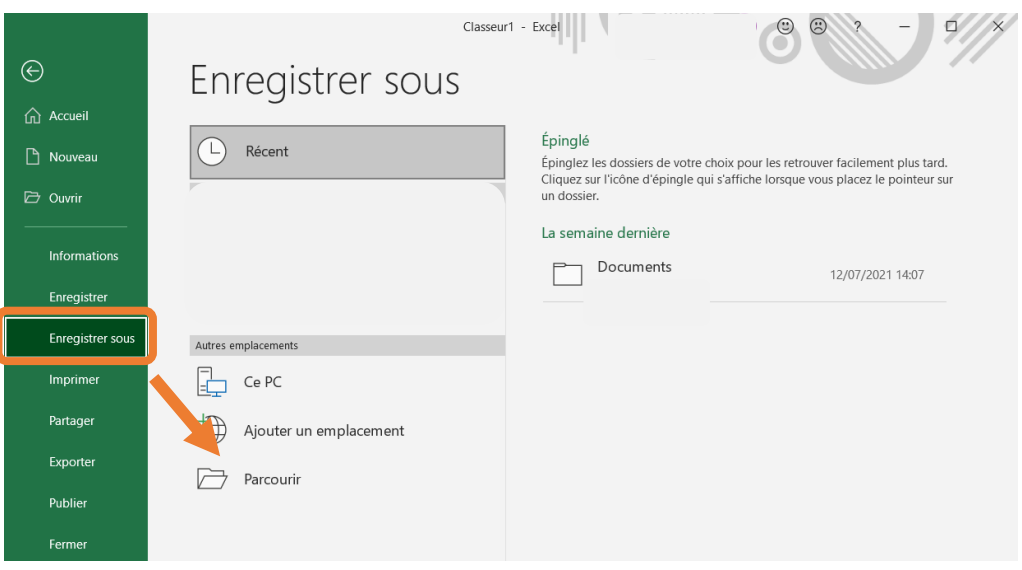

- Entrez un nom de fichier libre (exemple : *Décrémentation CPF 2021 – Hopital Paris 2*)
	- o *Si vous avez déposé un précédent fichier de décrémentation, le nouveau fichier doit porter un nom différent du fichier précédemment déposé.*
	- o *Il vous est rappelé que ce 2ème fichier ne doit pas contenir de lignes qui auraient déjà été correctement déposées et traitées.*
	- Sélectionnez le type *CSV (séparateur : point-virgule) (\*.csv)* puis *Enregistrez*

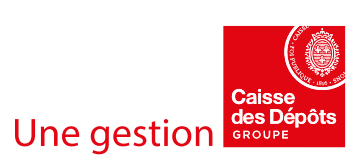

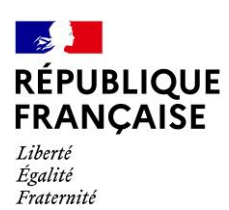

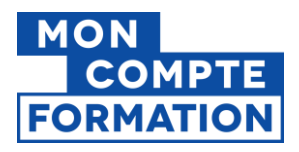

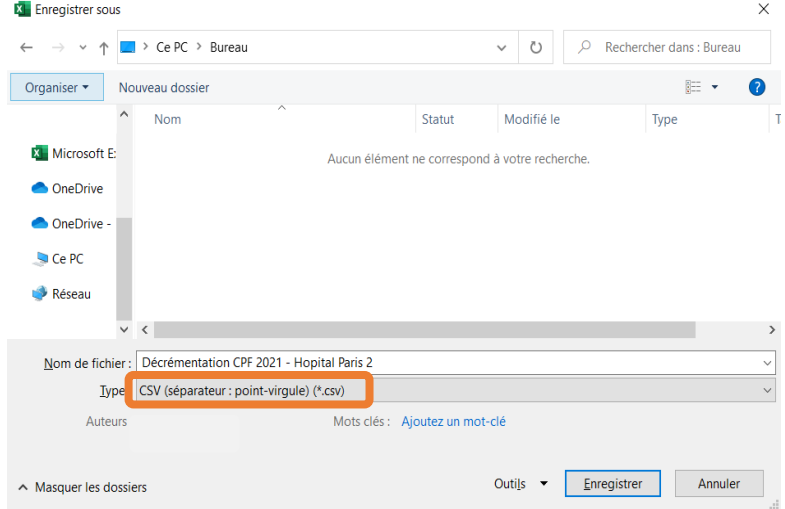

#### - Vous pouvez alors **fermer votre fichier**.

NB : **Très important** ! Une fois enregistré, **vous ne devez plus réouvrir votre fichier**. Sa réouverture **pourrait entrainer la perte de certaines données numériques**. Les SIRET ou les NIR mentionnés pourraient par exemple ne plus apparaitre sous une forme numérique de 14 ou 13 chiffres ou les derniers chiffres de ces deux rubriques pourraient afficher des zéros. Dans ce cas, vous devrez réitérer la construction de votre fichier.

## ➢ **Vérification du format .CSV**

Il est important avant dépôt d'aller vérifier le format correct de votre fichier. Pour cela :

- Positionnez-vous dans le dossier où le fichier a été enregistré
- Faites un *clic droit* sur le fichier, sélectionnez *Ouvrir avec* puis choisissez *Bloc-notes* ou *Notepad*

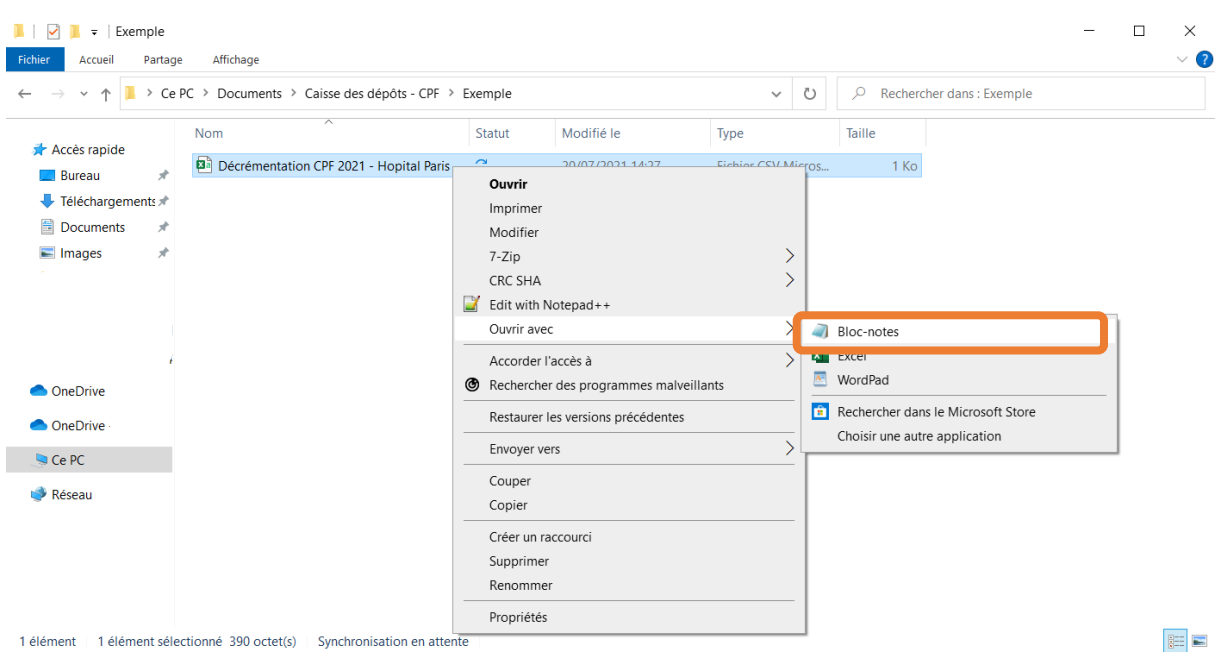

Voici un exemple de format correct de données :

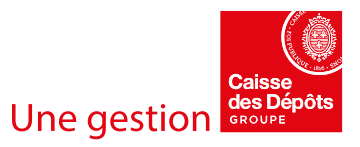

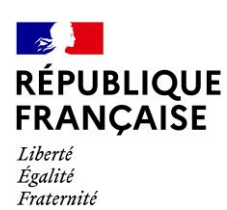

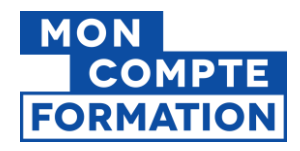

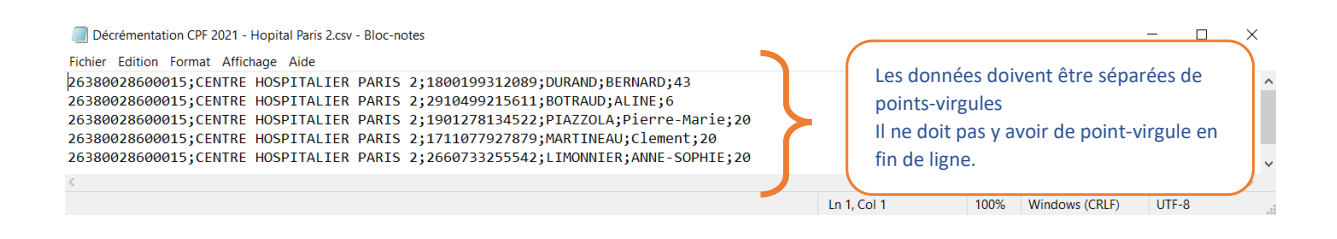

# **Etape 2 : Dépôt du fichier sur la Plateforme PEPs**

#### ➢ **Accès au service**

Vous devez transmettre le fichier .CSV précédemment construit *via* la Plateforme Employeurs Publics (PEPs) de la Caisse des Dépôts.

- Connectez-vous sur la plateforme *via* l'url : [https://plateforme-employeurs.caissedesdepots.fr](https://plateforme-employeurs.caissedesdepots.fr/)
- Utilisez pour cela vos identifiants de connexion à PEPs. Si vous n'êtes pas habilités, retrouvez la procédure d'inscription en annexe de ce guide.

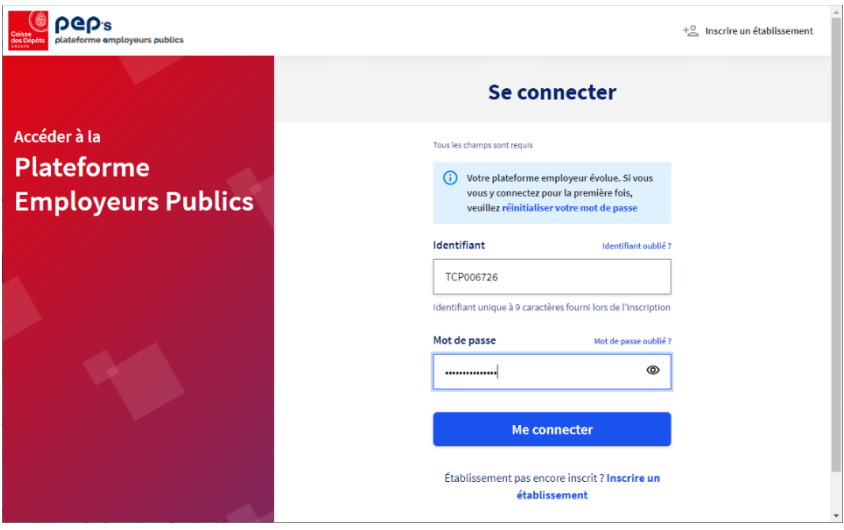

## ➢ **Transmission du fichier**

- Dans le volet de gauche de PEP's, sélectionnez *Mes autres services*

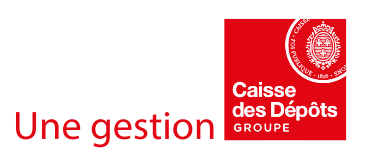

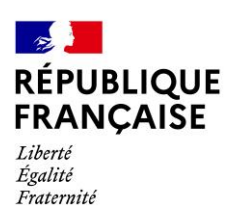

٠

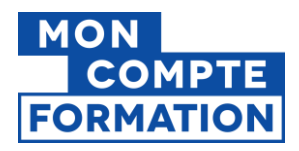

# **Guide de décrémentation des heures CPF par dépôt de fichier sur PEP's pour les employeurs publics**

- Dans la section *Décrémentation des droits CPF*, cliquez sur *Envoyer*

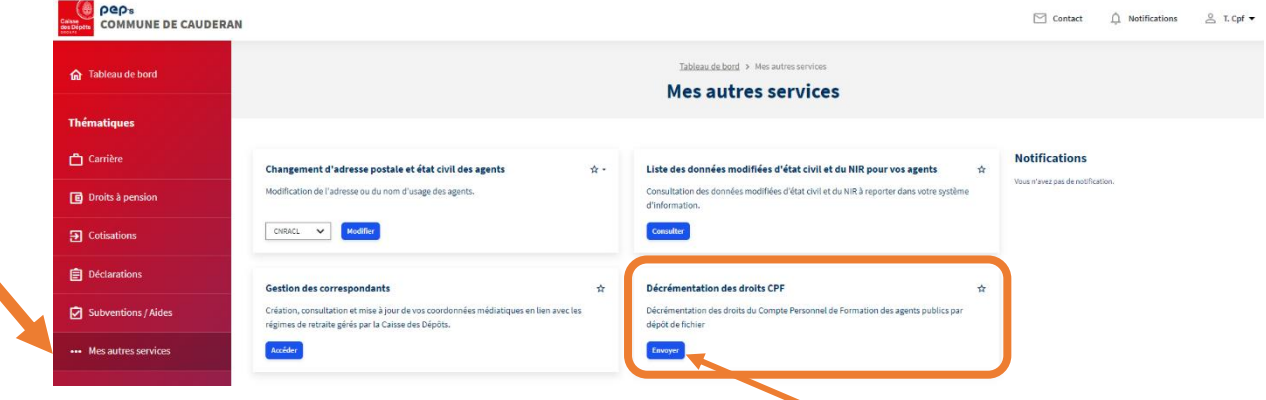

NB : Si la section *Décrémentation des droits CPF* n'est pas visible, le service n'est pas ouvert pour votre établissement. Veuillez suivre la procédure d'habilitation au service présentée en annexe de ce guide.

- Cliquez sur *Commencer un transfert*

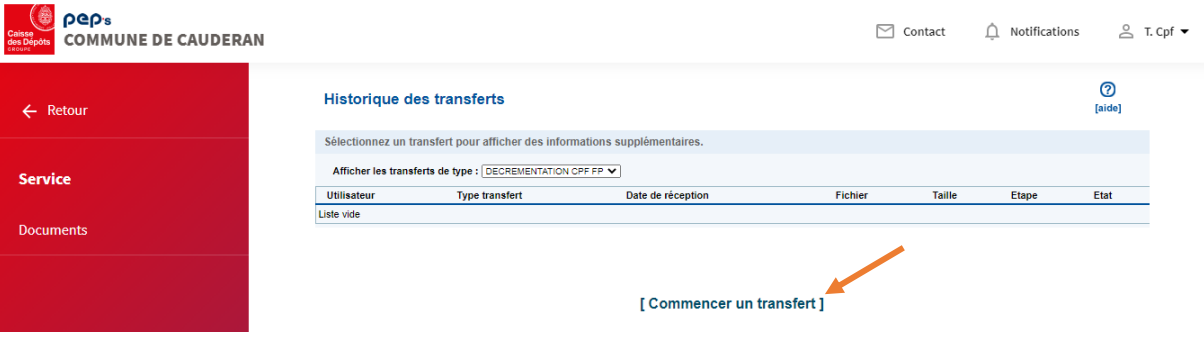

- Cliquez ensuite sur *Choisir un fichier* et **sélectionnez le fichier** précédemment construit

#### Gestion des télétransmissions

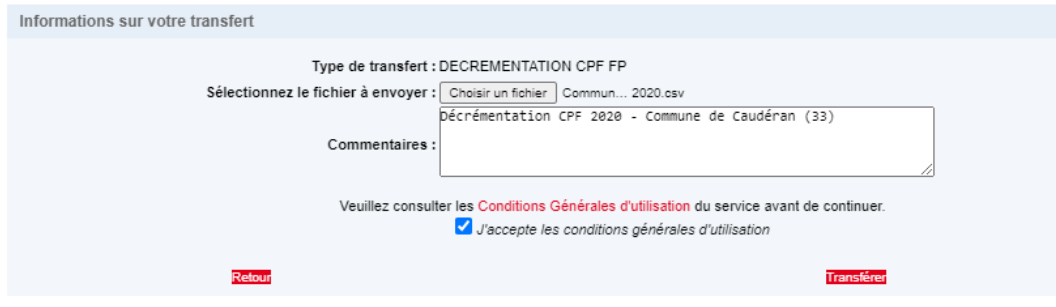

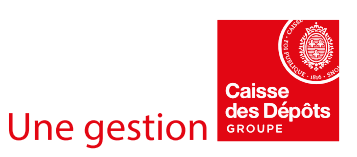

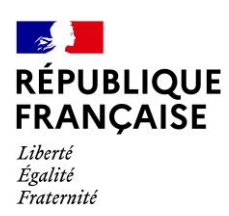

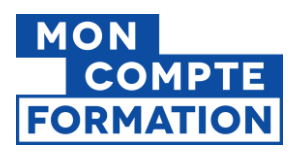

- Vous pouvez éventuellement ajouter un commentaire de description de votre fichier (nom de l'utilisateur procédant au dépôt, horodatage, catégories de personnes concernées par les décrémentations)
- Vous devez ensuite **cocher le champ «** *J'accepte les conditions générales d'utilisation* **»** après avoir lu les CGU disponibles *via* le lien *Conditions Générales d'utilisation*
- Cliquez enfin sur *Transférer* et patientez pendant que le transfert est en cours.

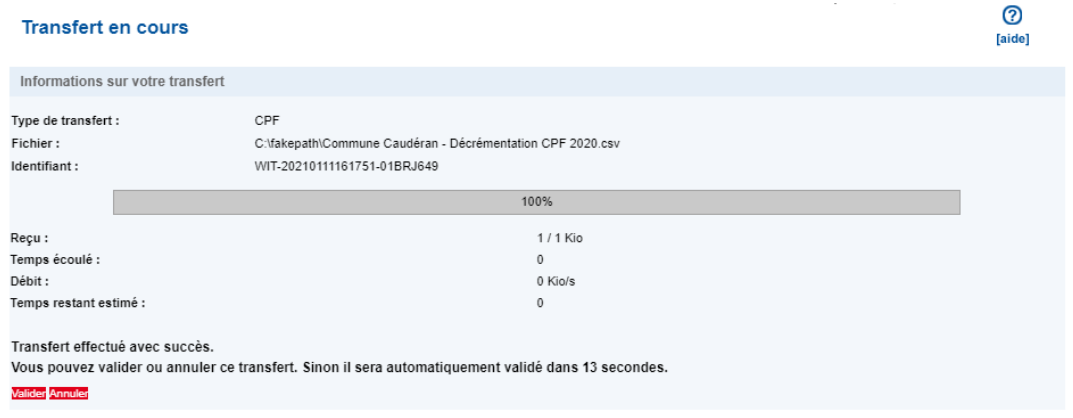

- Lorsque le transfert est terminé, vous disposez de 30 secondes pour éventuellement l'annuler. Si vous cliquez sur *Valider* ou ne faites rien pendant 30 secondes, le transfert est opéré.
- Le transfert réalisé est à présent disponible dans l'**Historique des transferts**
- Le bilan de l'opération s'affiche :
	- o **Etape** : Fichier reçu
	- o **Etat** : OK

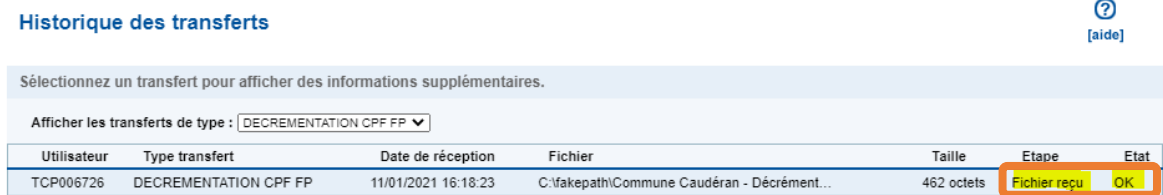

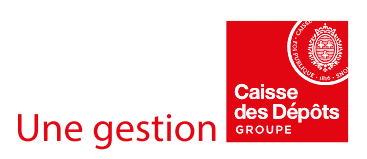

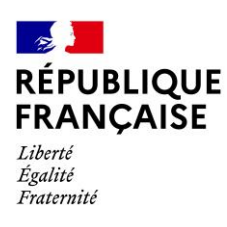

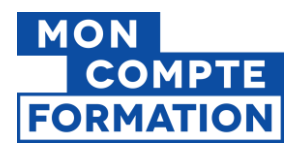

# **Etape 3 : Intégration par la Caisse des Dépôts et compte-rendu**

#### ➢ **Intégration du fichier par la Caisse des Dépôts**

Le fichier devrait être pris en charge par la Caisse des Dépôts le premier jour ouvré suivant votre transfert. Votre opération passe alors à l'étape *Fichier pris en charge*.

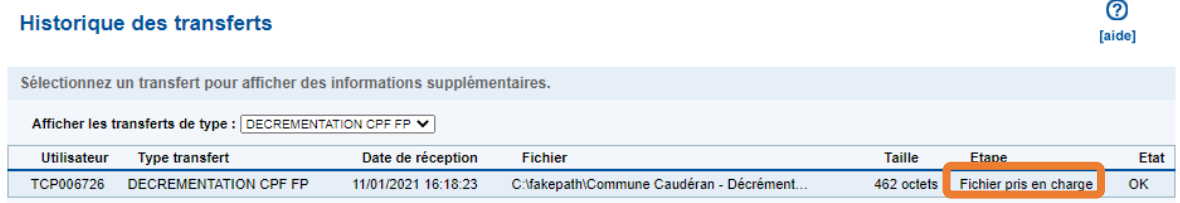

## ➢ **Contrôles de conformité du fichier**

Lors de la prise en charge de votre fichier, plusieurs contrôles de conformité de votre fichier sont réalisés par la Caisse des Dépôts avant la décrémentation de vos agents.

Il existe deux types de rejets possibles :

- **Rejet global du fichier**

Ce type de rejet se produit lorsque l'un des contrôles ci-dessous renvoie une erreur :

- o **Présence d'un virus**
- o **Extension du fichier incorrecte** (différente de .csv)
- o **Nom du fichier incorrect** (caractères spéciaux non acceptés)
- o **Non unicité** du fichier (le fichier déposé a déjà été transmis)

Dans le cas d'un rejet global, **le transfert ne pourra pas aboutir et sera affiché KO.**

#### - **Rejet partiel d'une ou plusieurs ligne(s)**

Ce type de rejet se produit lorsqu'une ou plusieurs lignes ne respectent pas les formats des champs détaillés dans le tableau présenté en étape 1.

**Pour les lignes rejetées, veuillez impérativement renvoyer les lignes en rejet dans un nouveau fichier de décrémentation.** 

#### ➢ **Consultation du compte rendu de traitement**

- Une fois le traitement terminé, l'opération passe à l'étape *Fichier traité.* Vous pourrez alors consulter son compte-rendu. Pour l'ouvrir, **cliquez sur** *CR* dans la colonne *Etat*.

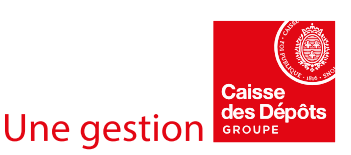

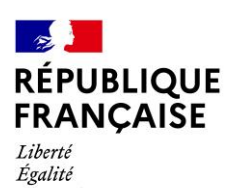

Fraternité

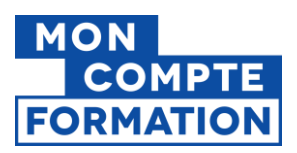

## **Guide de décrémentation des heures CPF par dépôt de fichier sur PEP's pour les employeurs publics**

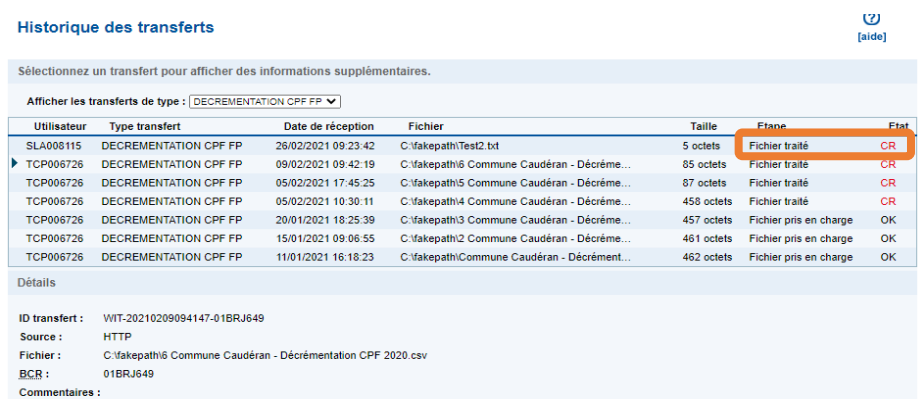

Le compte-rendu propose un bilan des opérations de traitement :

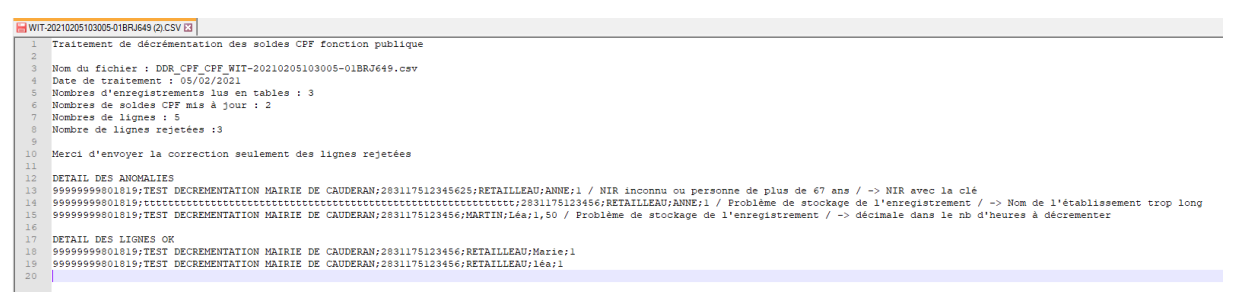

Le fichier, au format texte, contient les informations suivantes :

#### - **Bilan global** :

- o Titre : Traitement de décrémentation des soldes CPF fonction publique
- o Nom du fichier traité
- o Date du traitement
- o Nombre d'enregistrements lus en table
- o Nombre de soldes CPF mis à jour
- o Nombre de lignes
- o Nombre de lignes rejetées
- **Détail des lignes en anomalie** 
	- o Données de la ligne en erreur
	- o Cause du rejet
- **Détail des lignes correctement traitées**

**NB : Votre demande de décrémentation peut parfois excéder le nombre d'heures CPF disponibles** pour votre agent. Ce dernier sera alors décrémenté du nombre d'heures disponibles sur son compteur qui sera ramené à 0. **Vous devrez vous assurer en interne du décompte progressif des heures manquantes** lors de l'acquisition par l'agent de nouveaux droits l'année suivante.

Bien qu'apparaissant dans les lignes en anomalie, ce cas ne constitue pas un rejet et ne doit donc pas être saisi de nouveau.

![](_page_9_Picture_21.jpeg)

![](_page_10_Picture_0.jpeg)

![](_page_10_Picture_1.jpeg)

# **ANNEXE : Procédure d'inscription et d'habilitation au service**

# ➢ **Cas des employeurs publics inconnus dans PEP's**

Si votre collectivité n'est pas encore inscrite à PEP's, sur la page d'accueil (espace non connecté), laissez-vous guider sur le parcours d'inscription pour réaliser l'inscription en toute autonomie. Vous avez accès à des formulaires de contact pour vous accompagner.

![](_page_10_Picture_108.jpeg)

**Cette procédure crée un compte d'utilisateur associé à la collectivité avec le profil Administrateur**. Le compte sera activé à l'issue d'une période de 8 jours qui permet d'informer le représentant légal de la demande d'inscription de la collectivité dans PEP's.

## ➢ **Habilitation à de nouveaux utilisateurs**

L'inscription de l'administrateur dans PEP's lors de l'inscription de la collectivité permet en toute autonomie de créer ensuite des habilitations à des utilisateurs et/ou administrateurs et d'autoriser ces derniers à accéder aux services dématérialisés mis à leur disposition.

Les administrateurs existants peuvent utiliser leurs habilitations pour accéder au portail.

Tout administrateur dans PEP's peut habiliter les utilisateurs concernés à l'utilisation du nouveau service « Décrémentation des heures CPF des agents publics ».

Ces utilisateurs nouvellement habilités devront se connecter à PEP's et pourront accéder au service afin de déposer le fichier contenant les heures CPF à décrémenter de leurs agents.

![](_page_10_Picture_13.jpeg)

![](_page_11_Picture_0.jpeg)

![](_page_11_Picture_1.jpeg)

Lors de la procédure d'habilitation, **l'administrateur renseigne pour tout nouvel utilisateur une adresse mail qui lui sera associée** et permettra d'envoyer à cet utilisateur une demande de création de mot de passe. Par ailleurs, la création d'un utilisateur aura généré la **création d'un identifiant propre à cet utilisateur dans PEP's que l'administrateur devra communiquer à son nouvel utilisateur.**

![](_page_11_Picture_44.jpeg)

L'utilisateur devra alors suivre le parcours de création du mot de passe pour finaliser son habilitation.

![](_page_11_Picture_45.jpeg)

![](_page_11_Picture_7.jpeg)

![](_page_12_Picture_0.jpeg)

![](_page_12_Picture_1.jpeg)

![](_page_12_Picture_69.jpeg)

Une fois le mot de passe créé, l'utilisateur gestionnaire de l'employeur est invité à se connecter :

![](_page_12_Picture_70.jpeg)

Pour accéder au service Décrémentation, celui-ci doit être disponible pour l'employeur :

![](_page_12_Picture_7.jpeg)

![](_page_12_Picture_8.jpeg)